# EMPLOYEE SICK TIME REVIEW AND USE

# **STEP 01**

Employee must log into the **BetterOnline ™ Portal** 

https://fms.publicpartnerships.com

## **STEP 02**

Employee will click on the link at the top of the page that says **"Sick Time"**

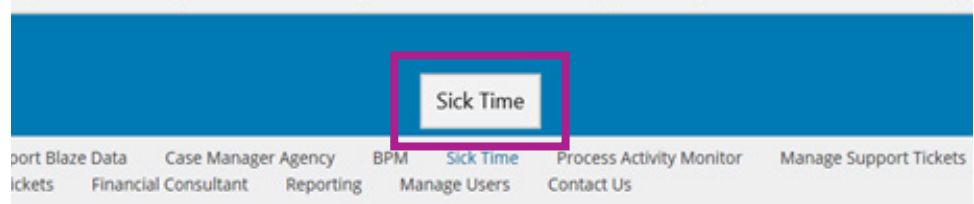

### **STEP 03**

#### **Employee will see the following page:**

**Accrued Hours (Current Year):** This shows how many hours of sick time the employee has earned for the CURRENT calendar year (January to December).

**Claimed Hours (Current Year):** This shows how many hours of sick time the employee has already submitted/been paid for during the current calendar year.

**Available Hours (Current Year):** This shows how many hours of sick time the employee has left as of today's date that can be used for the current calendar year.

**Available Hours (as of sick date):** This shows how many hours of sick time were available to use on the date the employee was sick and not able to work. If the sick date is changed to a date in the previous month, for example, the number in this field will change to reflect how many hours were available for that day in the previous month.

To use sick time, the employee will continue with the next steps.

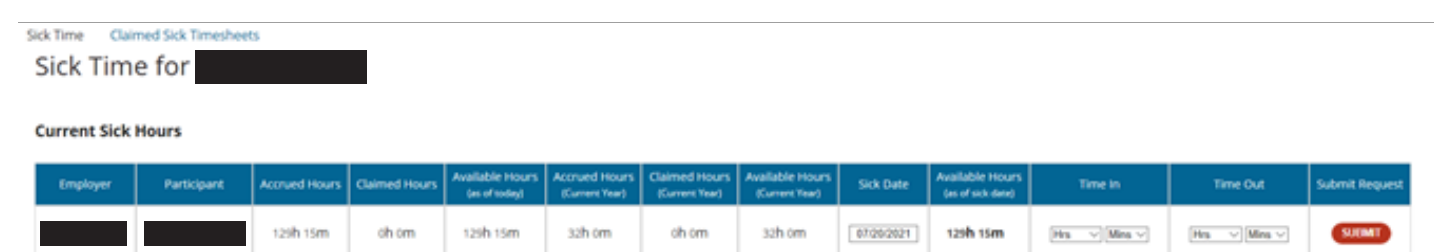

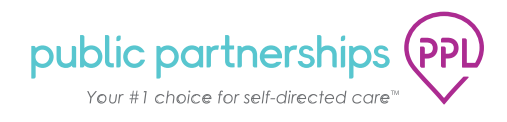

# **STEP 04**

Click on the **"Sick Date"** field where the date is displayed (in this image, it is 07/20/2021).

#### **This will cause a calendar to pop up.**

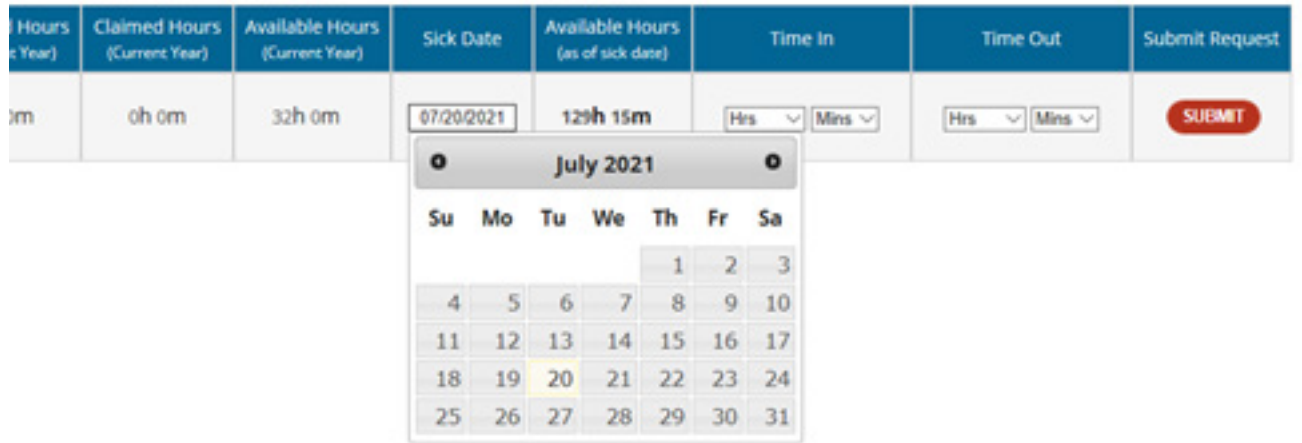

### **STEP 05**

Click on the date they want to use sick time. Sick time cannot be submitted for a future date and time.

### **STEP 06**

Click on the **"Hrs"** drop down menu under the **"Time In"** heading and choose the starting hour.

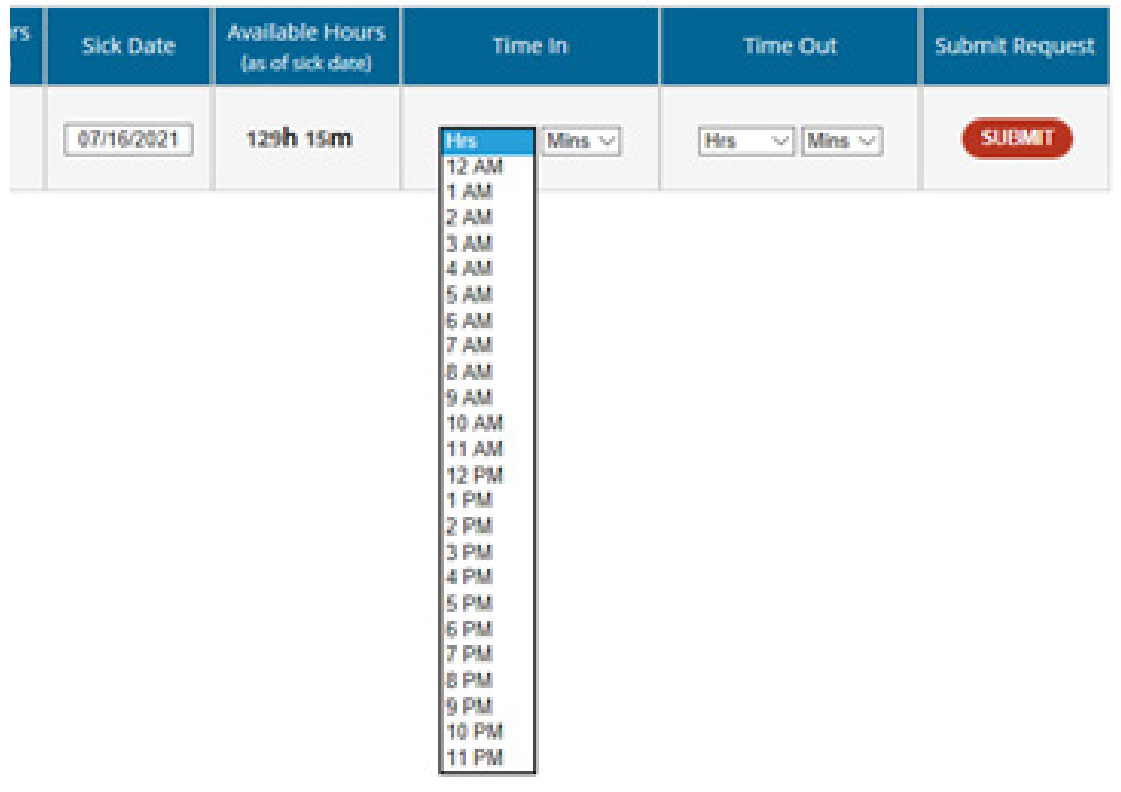

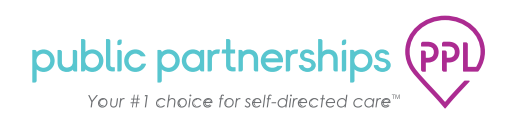

# **STEP 07**

Click on the **"Mins"** drop down menu under the **"Time In"** heading to choose the starting minutes. An option must be chosen here to proceed. For example, if the employee wants their starting time to be 9am, they must choose "9am" under the Hrs menu, and "00" under the Mins menu.

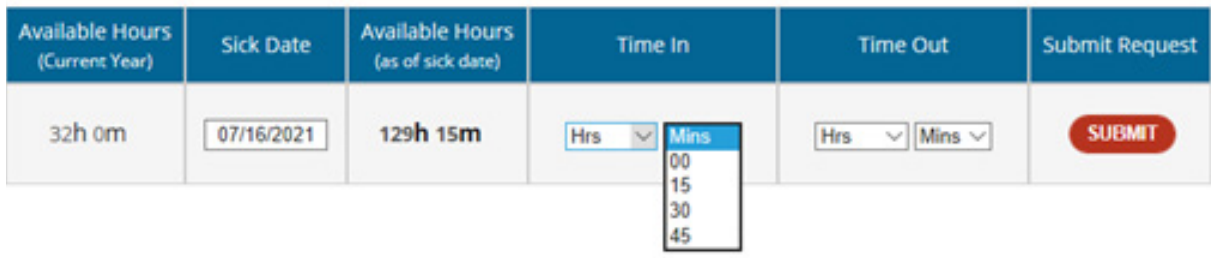

## **STEP 08**

Repeat the last two steps to enter time under the **"Time Out"** heading to choose the end time. This will determine the total number of hours submitted. For example, if the employee enters 9:00am for the time in and then enters 12:00pm for the time out, they will be submitting for 3 hours of sick time.

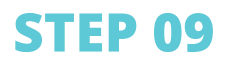

Click **submit** to finish.

**Notes: Please remember that once submitted, sick time will show up as a separate time sheet under the "archived timesheets" menu option and not on the regular timesheet, and will be paid out on the next pay date for the current pay period.**

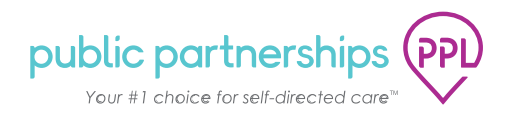